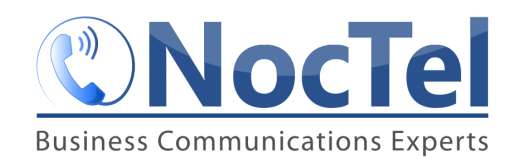

# Paging

Paging allows the user to make an announcement to phones in a predetermined group with one-way audio from the sending phone to all phones in the paging group. Paging differs from Intercom, which is two-way audio communication from one phone to another.

Please note the following:

- The paging group must be on the same VLAN
- IGMP snooping must be OFF on the switch.

## Configuring Paging in the NocTel control panel

- 1. Log in to the NocTel Control Panel
- 2. Click "Account Preferences" to expand the section in the left-hand menu.

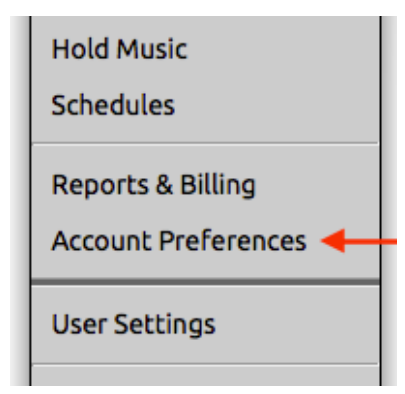

3. Click "Paging Groups" in the expanded list.

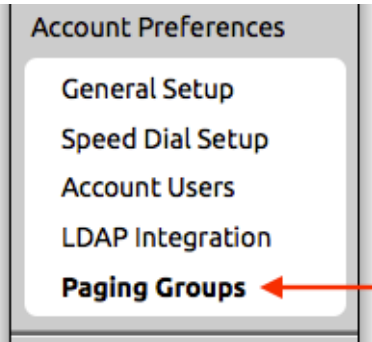

4. On the Paging Groups page click "Create a New Paging Group"

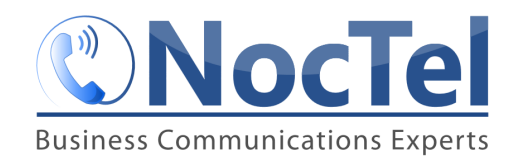

#### **Paging Groups**

Create a New Paging Group **B** View History

- 5. Fill in the following information:
	- a. Name of Group: Give the paging group a distinct name. This will be displayed to all phones when making a page.
	- b. **Group Status**: Select Enabled to turn the paging group on.
	- c. **Quality**: Select between high and low-quality audio. NocTel recommends that you leave this on high quality for best results, but low quality is available in the event you run into compatibility issue with older equipment.
	- d. Maximum Paging Length: Default maximum length is 5 minutes. Adjust this setting to fit the account and paging groups attended use. Select from 1 minute, 2 minutes, 5 minutes, 15 minutes, or one hour.
	- **e. Polycom Group**: This is the group number that the Polycom phone will recognize the paging group by. There are 24 normal paging groups (numbered  $1 - 24$ ) and one emergency paging group (number 25). Paging group 25 will always page, even if the phone is in a call.
	- f. **Multicast IP:** NocTel Recommends not changing this setting.
	- g. **Multicast Port**: NocTel Recommends not changing this setting.

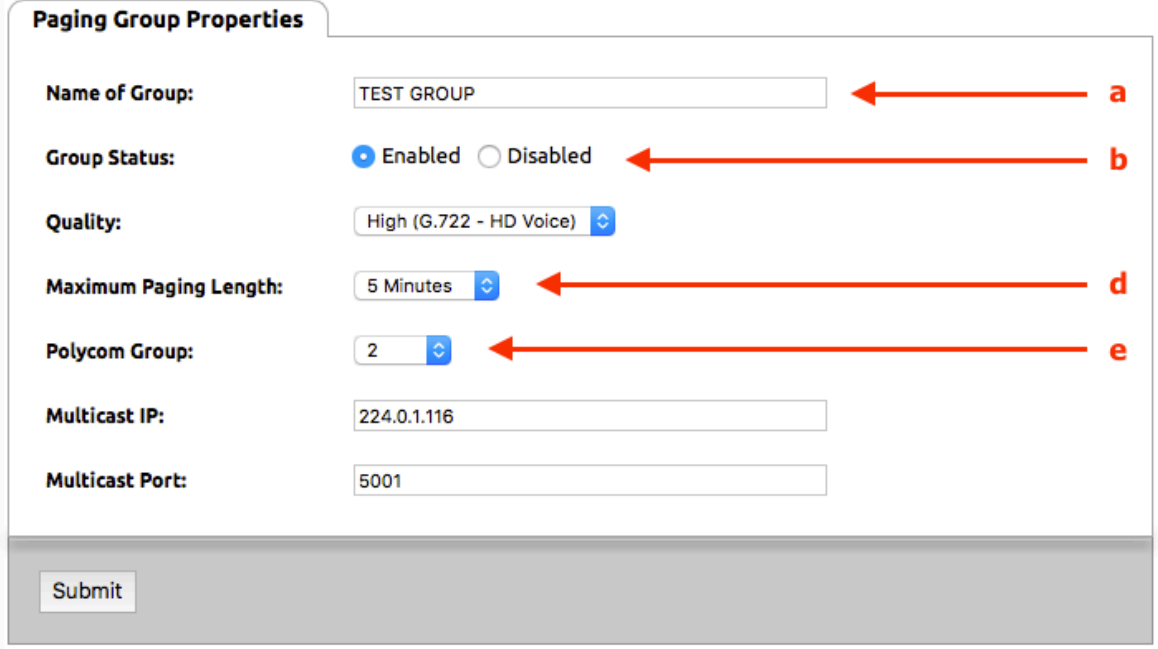

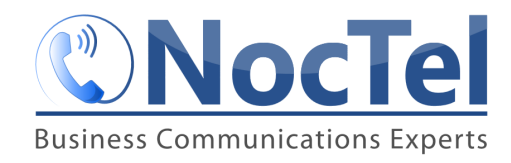

6. Click **Submit.**

## Adding a Extension to a Paging Group

Once a paging group has been enabled in the Account Preferences section of the control panel, you must set up each extension that will be part of the paging group.

1. Click **Extensions** in the left-hand menu.

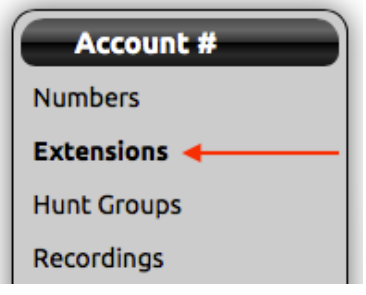

- 2. Select an extension to add to a paging group.
- 3. Locate the section titled Group Paging. (If you do not see this section click the gear **icon** to unhide the option.)

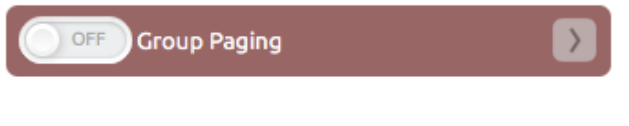

- 4. Click > to expand the group paging section.
- 5. In the expanded section, click Receive and/or Transmit next to the groups that the extension should be a part of. Receive means that this phone will receive pages for that group. Transmit means that the phone can initiate paging to that group.

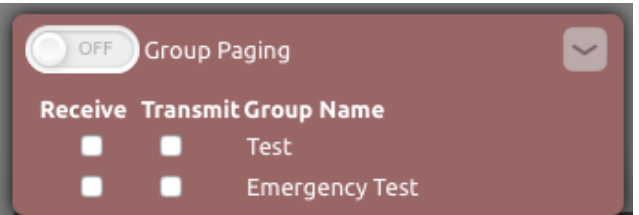

6. Click the ON/OFF toggle button at the top of the section to enable paging for the extension.

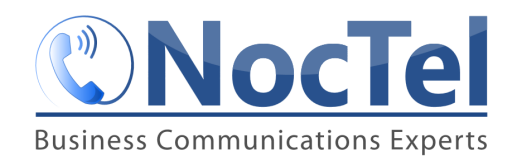

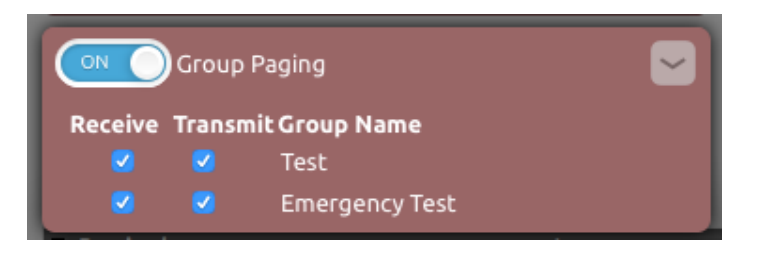

7. Click outside the Group Paging section to save.

### Using the Paging Feature

- 1. Press the **Paging** soft key on the main screen.
- 2. Select a paging group from the list and press the **Page** soft key.
- 3. The page is now activated and you can speak.
- 4. Press **End Page** to hang up.